# **Sales Gomes** Tatuí

# **MANUAL DE UTILIZAÇÃO DA PLATAFORMA DE ESTÁGIOS DA ETEC SALES GOMES**

# **SUMÁRIO**

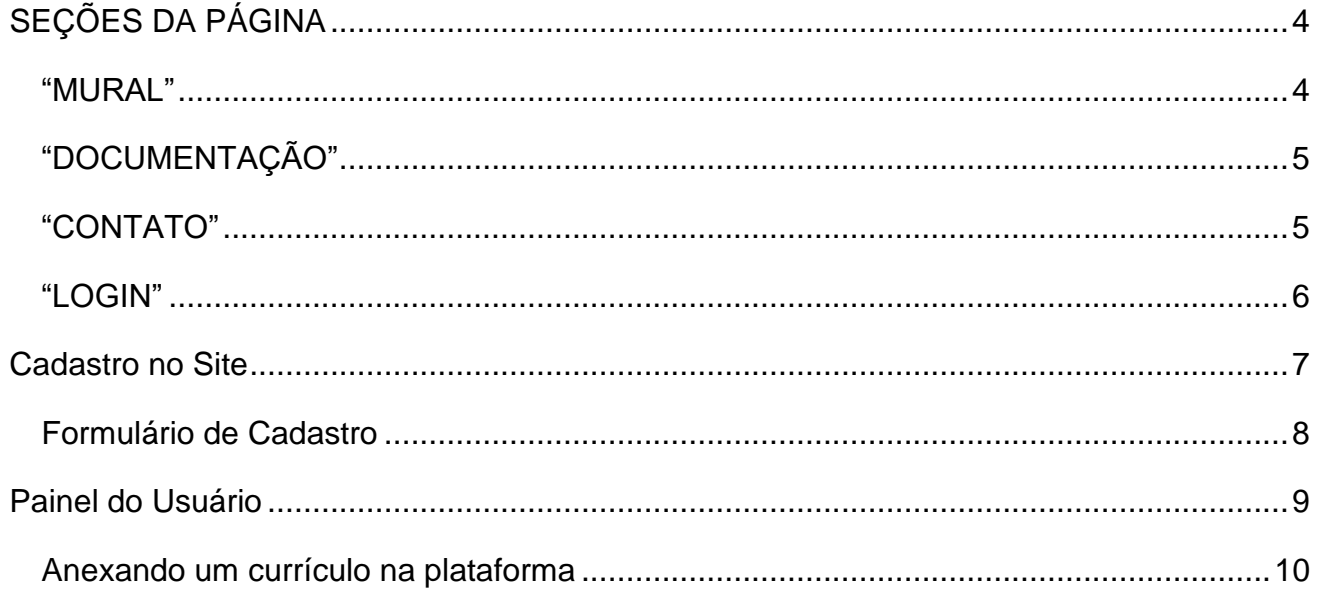

# **CENTRAL DE ESTÁGIOS - ETEC SALES GOMES**

Bem-vindo a nova Central de Estágios da ETEC Sales Gomes, trata-se da plataforma oficial para estar acessando a documentação necessária, mural de vagas e se inscrições nas vagas disponibilizadas.

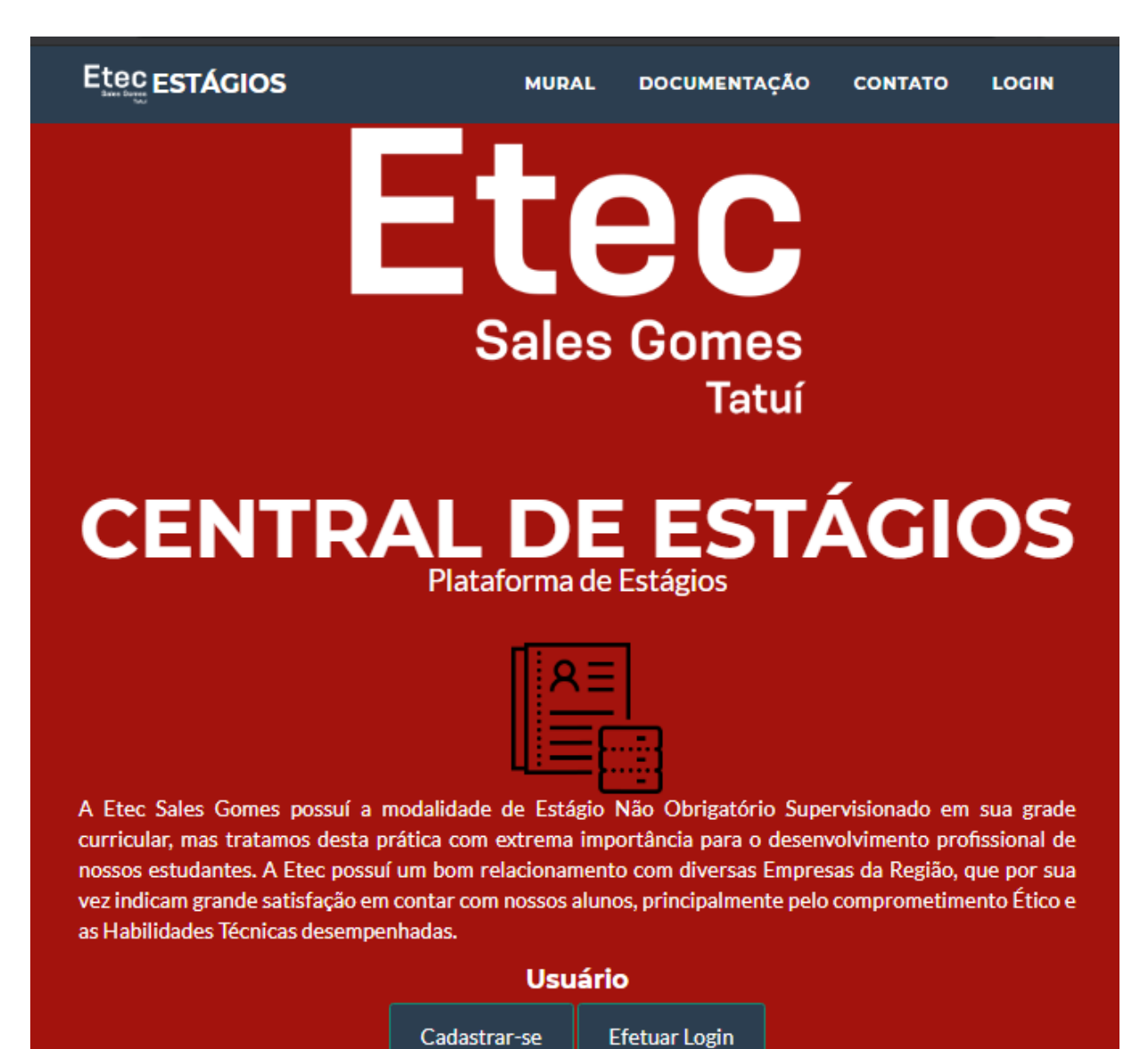

# <span id="page-3-0"></span>**SEÇÕES DA PÁGINA**

Logo no cantor superior da página inicial, temos acesso a alguns atalhos aos quais você pode ser redirecionado para seções específicas da página:

<span id="page-3-1"></span>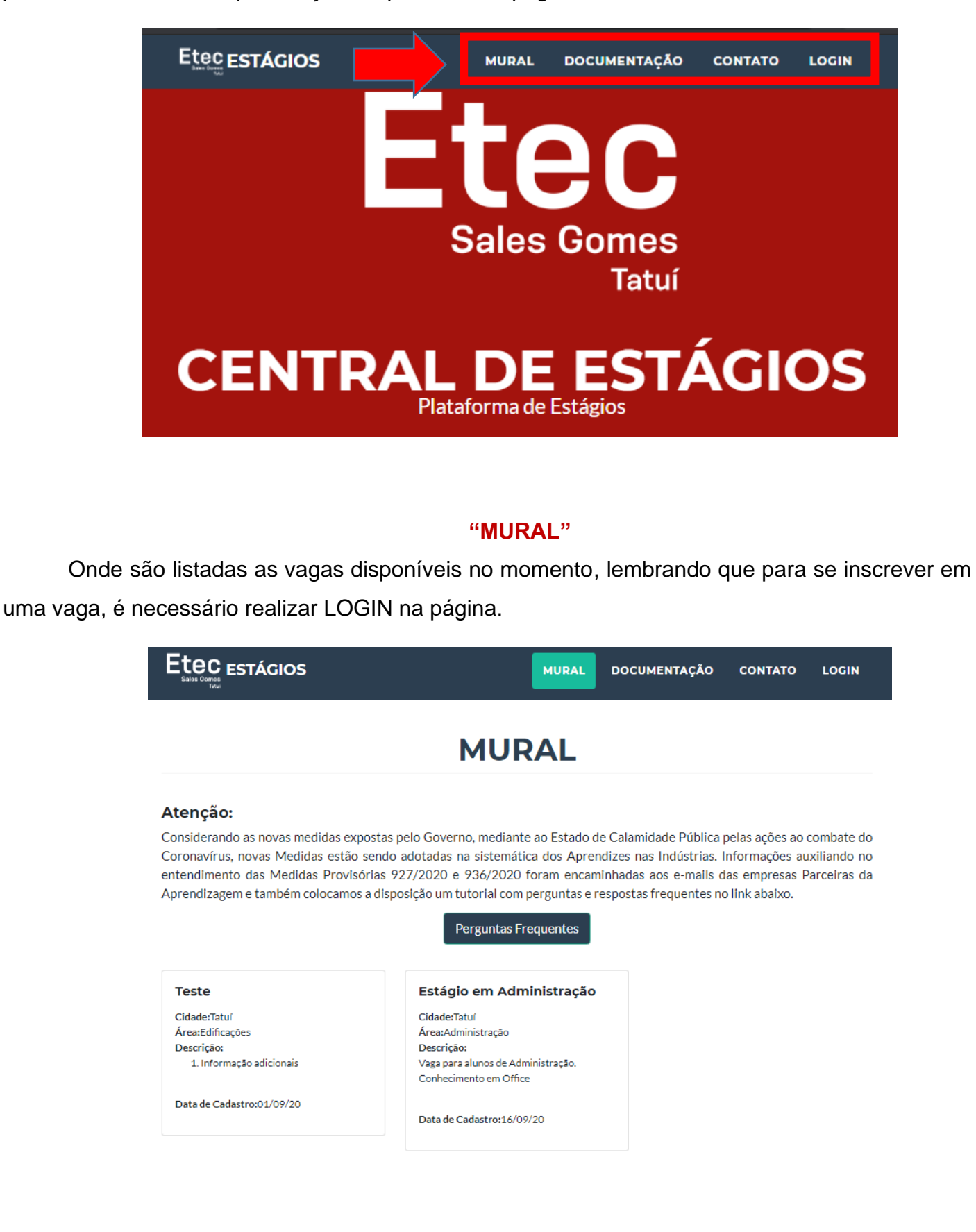

# **"DOCUMENTAÇÃO"**

<span id="page-4-0"></span>Onde são listados os documentos o qual o aluno deve estar baixando para estar efetuando o estágio, além de contar com instruções a serem seguidas.

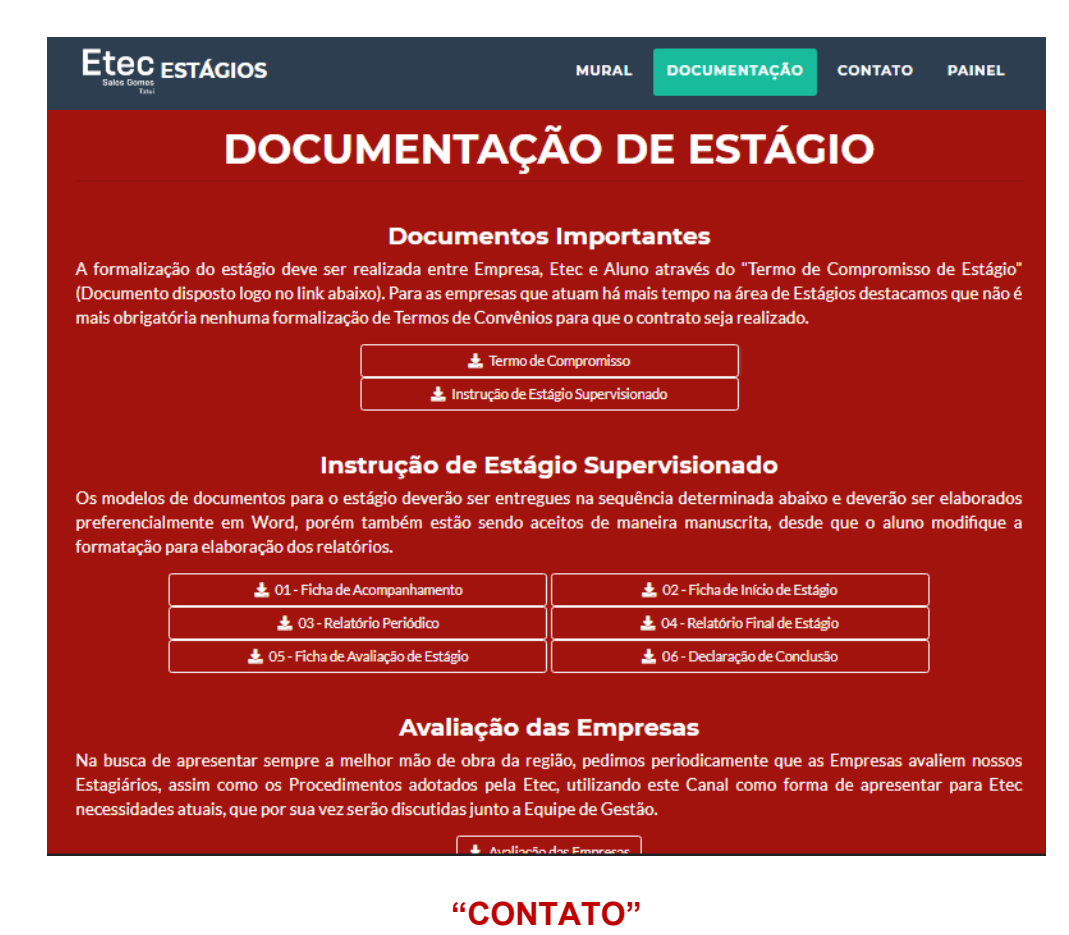

<span id="page-4-1"></span>Onde possui informações sobre horários de atendimento, telefone e Email de contato com o departamento de estágios da escola.

Etec ESTÁGIOS

# **CONTATO**

#### E-mail de contato: e101ata@cps.sp.gov.br

Telefone: (15) 3251 4242 (Ramal 33)

#### Atendimento de Estagiários - Jeferson Nedelciu

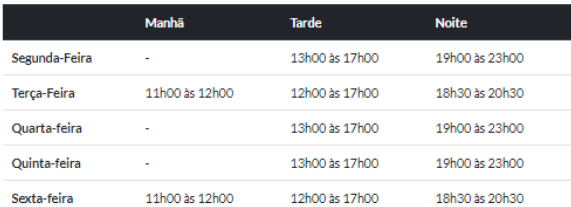

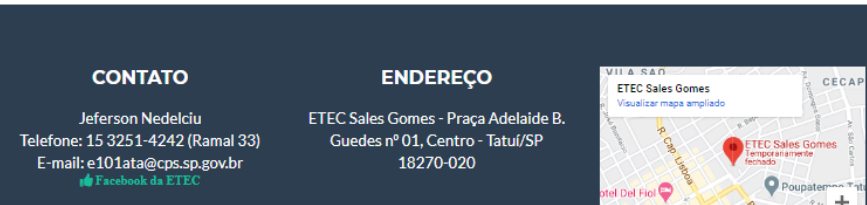

#### **"LOGIN"**

<span id="page-5-0"></span>Abre a janela com os campos para estar inserindo o "Email" e "Senha" para acessar sua conta previamente cadastrada.

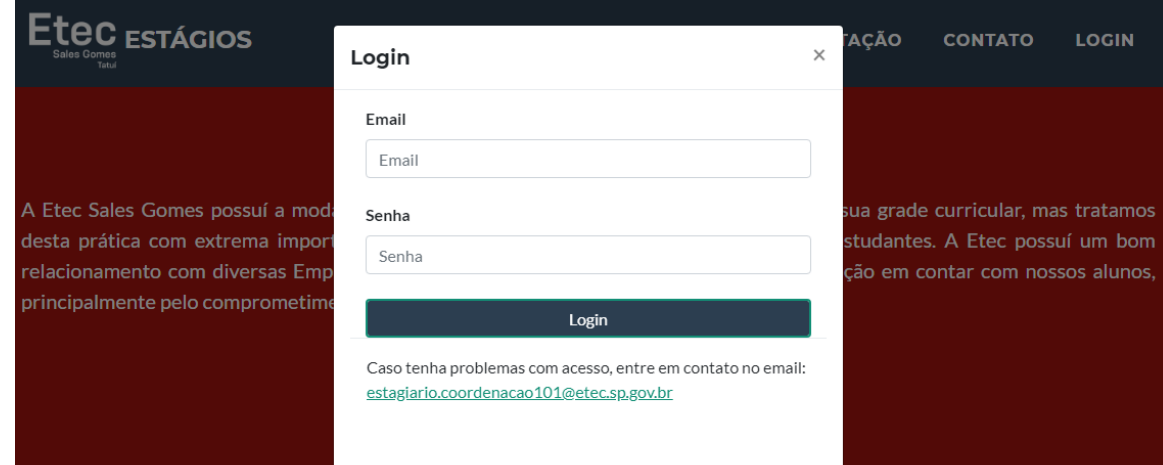

# <span id="page-6-0"></span>**CADASTRO NO SITE**

Para poder estar anexando o currículo e se inscrever em vagas, é necessário possuir um cadastro no site, para isto, vá para a página inicial e acesse o botão "CADASTRAR-SE" para estar indo para o formulário de cadastro.

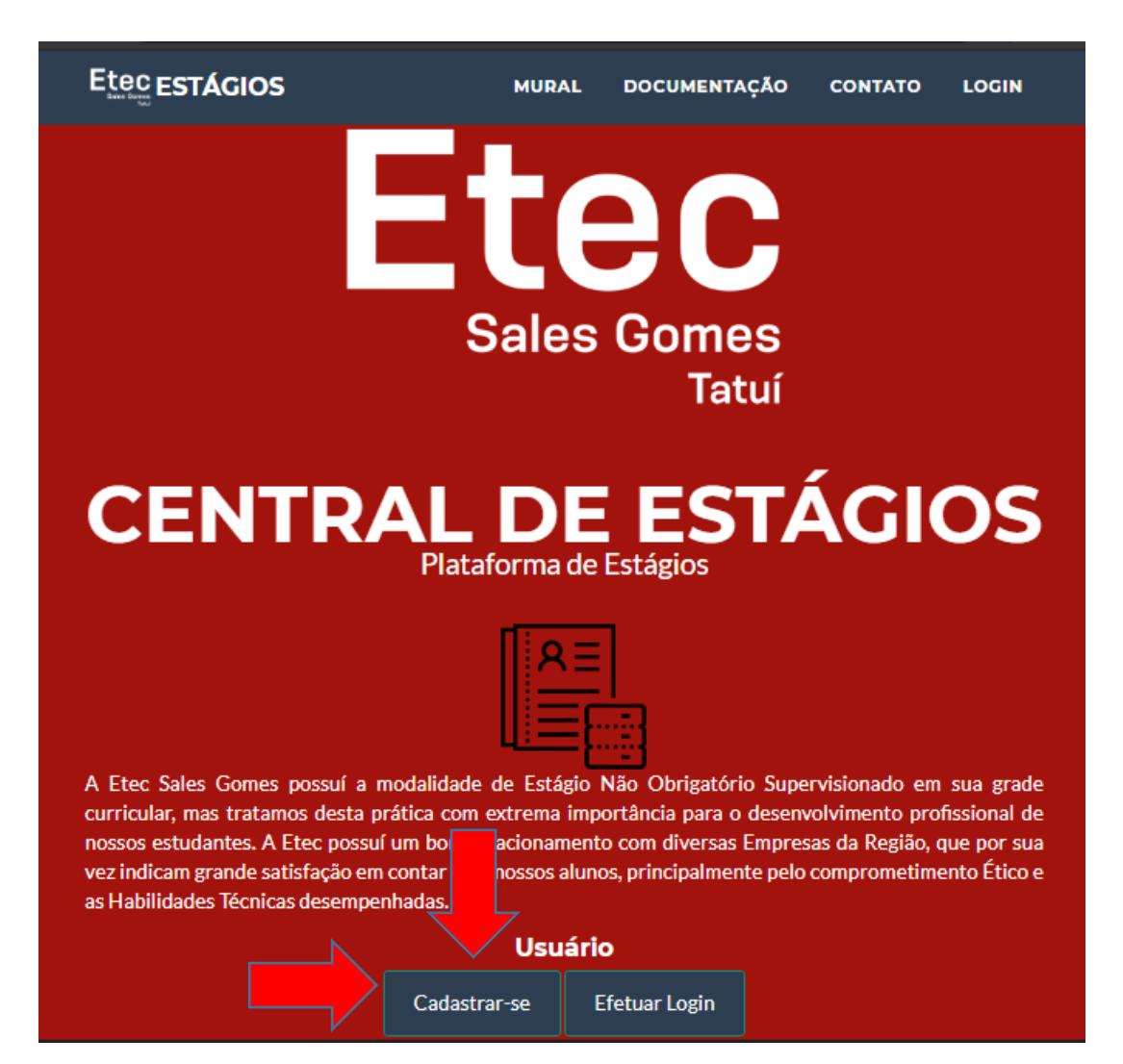

## **Formulário de Cadastro**

<span id="page-7-0"></span>O formulário de Cadastro irá pedir informações pessoais como Nome Completo, Data de Nascimento, CPF e também informações referente ao curso que está frequentando na ETEC.

Um item importante que vale destacar, é **obrigatório** estar utilizando o **EMAIL INSTITUCIONAL** (@etec.sp.gov.br) para efetuar o cadastro, caso esteja com problemas de acesso ao seu email, entre em contato com responsável da instituição. Outro detalhe, é que a sua senha deverá ter no **mínimo 6 caracteres**, recomendamos o uso de letras, números e caracteres especiais e também anote sua senha em local seguro para não ter perigo de esquece-la.

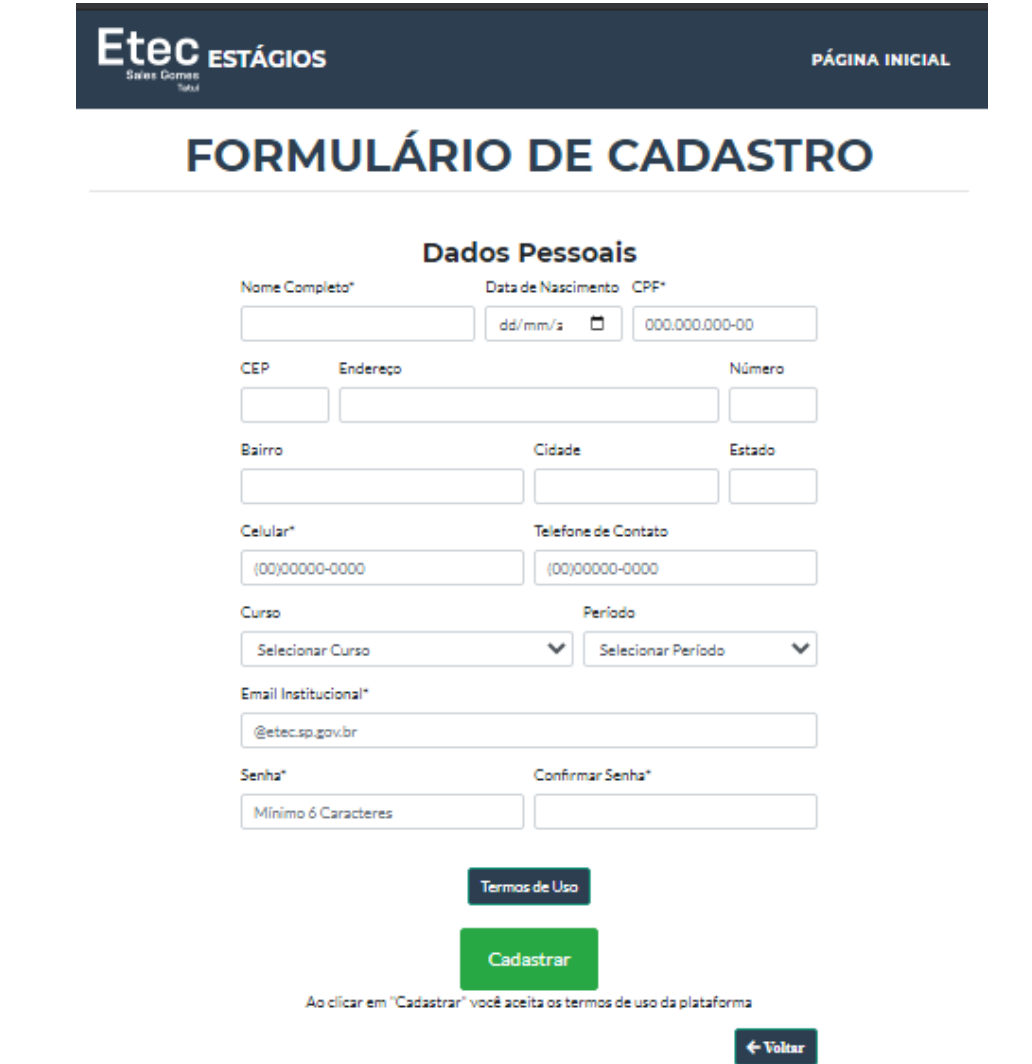

Após a confirmação do cadastro, você será redirecionado para a página inicial e poderá estar fazendo o login com o seu cadastro criado.

# <span id="page-8-0"></span>**PAINEL DO USUÁRIO**

Após efetuar o login no sistema, você terá acesso ao "Painel do Usuário" que conta com as

opções:

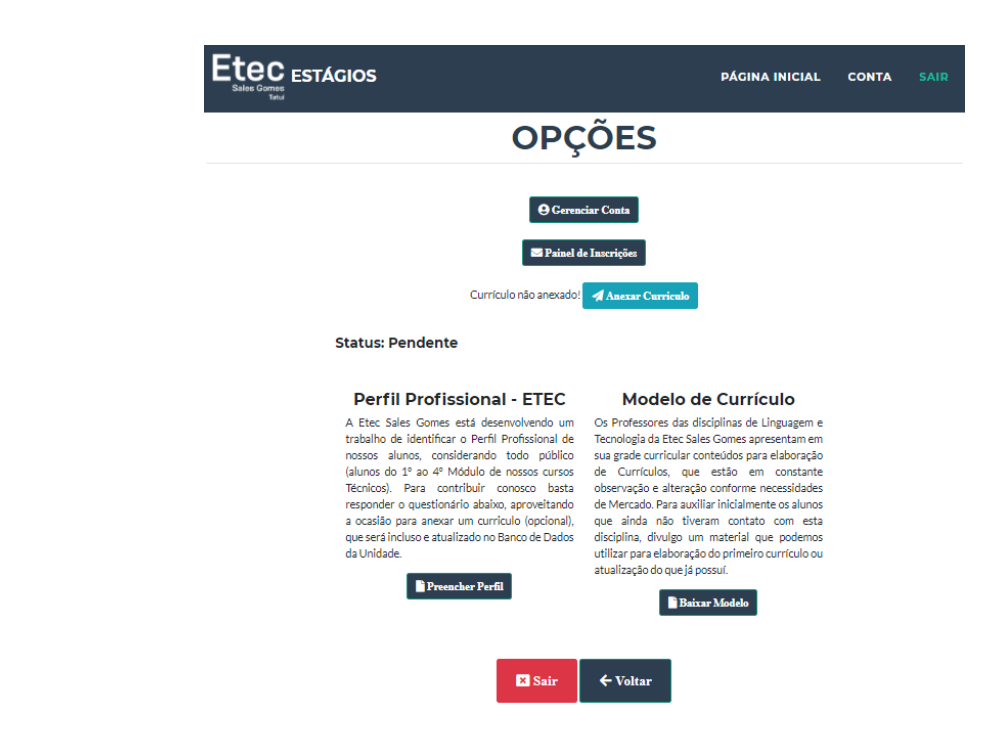

- ✓ **Gerenciar Conta:** O qual você pode alterar informações do seu cadastro, inclusive a senha do sistema;
- ✓ **Painel de Inscrições**: O qual você pode visualizar seu histórico de inscrições em vagas;
- ✓ **Anexar Currículo:** O qual você poderá anexar seu currículo em formato **PDF**. Caso o currículo já esteja anexado, poderá baixá-lo para visualizá-lo.
- ✓ **Status:** exibe o status do seu perfil, podendo ser "Ativo" ou "Pendente".
- ✓ **Perfil Profissional:** possui formulário para coleta de dados dos alunos cadastrados.
- ✓ **Modelo de Currículo:** possui um arquivo o qual poderá ser baixado contendo dicas para elaboração de um currículo.

## **Anexando um currículo na plataforma**

<span id="page-9-0"></span>1) Clique no botão "Anexar Currículo";

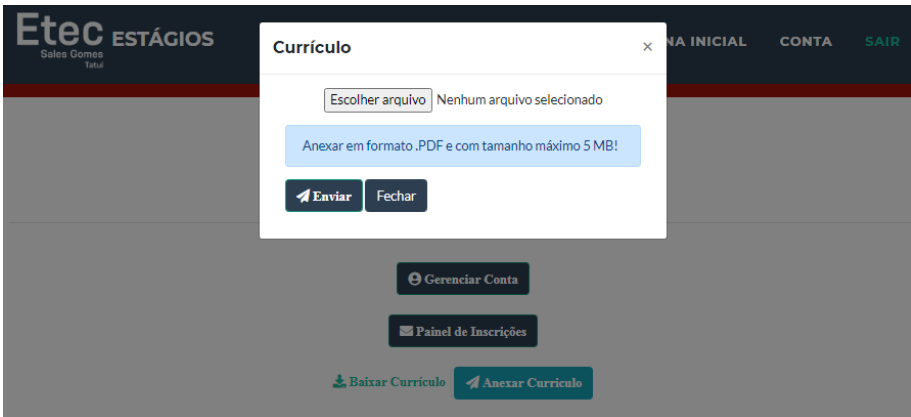

2) E clique no botão "Escolher Arquivo", após isso irá abrir a seguinte janela:

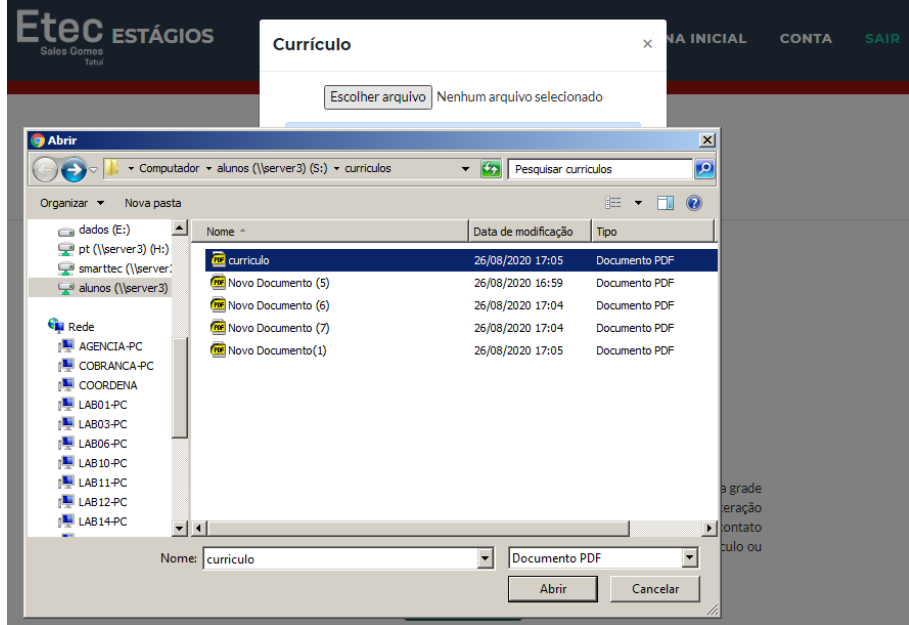

- 3) Acesse as pastas do seu computador e selecione o arquivo **PDF** do seu Currículo;
- 4) Receba a mensagem de confirmação de envio e seu currículo estará disponível para baixar.